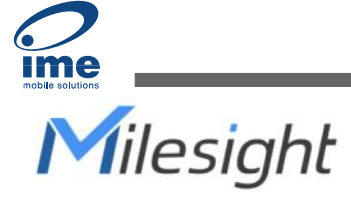

# Outdoor Environment Monitoring Sensor Featuring LoRaWAN® EM500 Series

User Guide

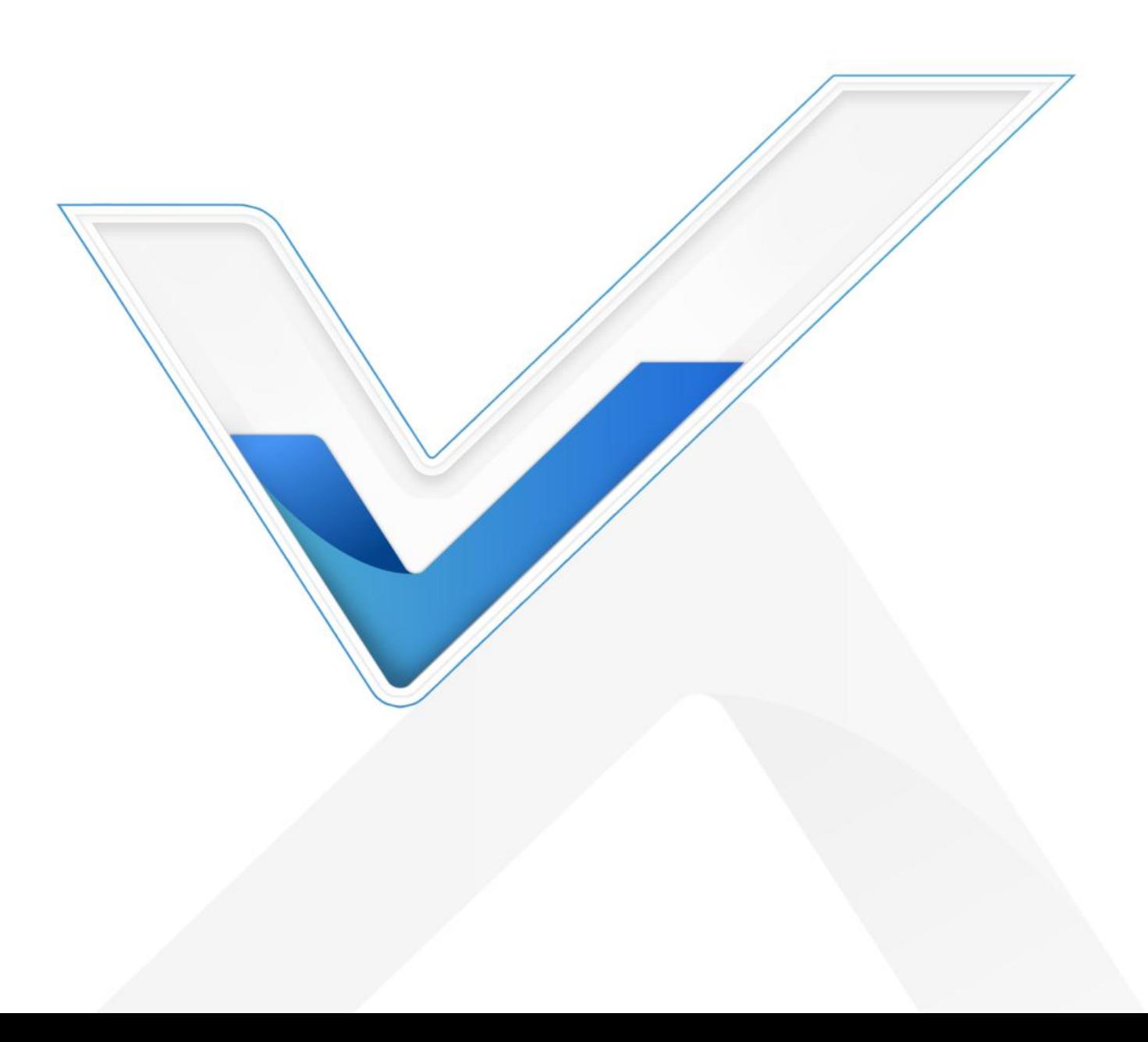

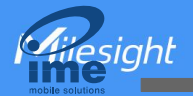

#### **Applicability**

This guide is applicable to EM500 series sensors shown as follows, except where otherwise indicated.

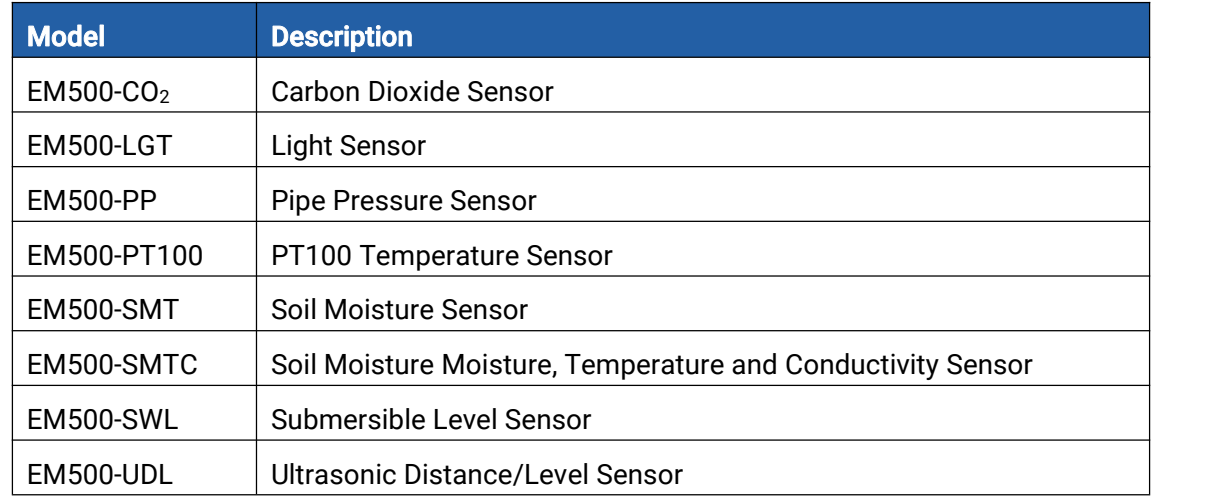

#### Safety Precautions

Milesight will not shoulder responsibility for any loss or damage resulting from not following the instructions of this operating guide.

- $\div$  The device must not be disassembled or remodeled in any way.
- \* In order to protect the security of the device, please change device password when first configuration. The default password is 123456.
- \* The device is not intended to be used as a reference sensor, and Milesight will not should responsibility for any damage which may result from inaccurate readings.
- ❖ Do not place the device close to objects with naked flames.
- $\bullet$  Do not place the device where the temperature is below/above the operating range.
- Make sure electronic components do not drop out of the enclosure while opening.
- When installing the battery, please install it accurately, and do not install the reverse or wrong model.
- \* The device must never be subjected to shocks or impacts.

#### Declaration of Conformity

EM500 series is in conformity with the essential requirements and other relevant provisions of the CE, FCC, and RoHS.

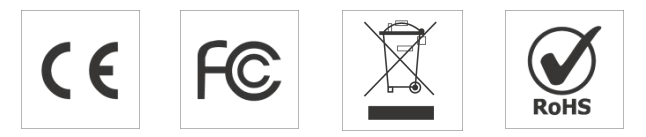

Copyright © 2011-2023 Milesight. All rights reserved.

All information in this guide is protected by copyright law. Whereby, no organization or individual shall copy or reproduce the whole or part of this user guide by any means without written authorization from Xiamen Milesight IoT Co., Ltd.

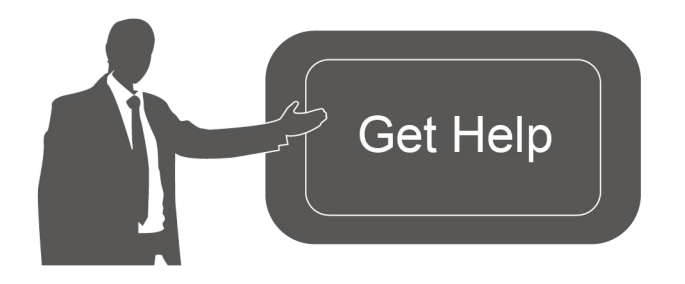

For assistance, please contact Milesight technical support: Email: iot.support@milesight.com Tel: 86-592-5085280 Fax: 86-592-5023065 Address: Building C09, Software Park III, Xiamen 361024, China

#### Revision History

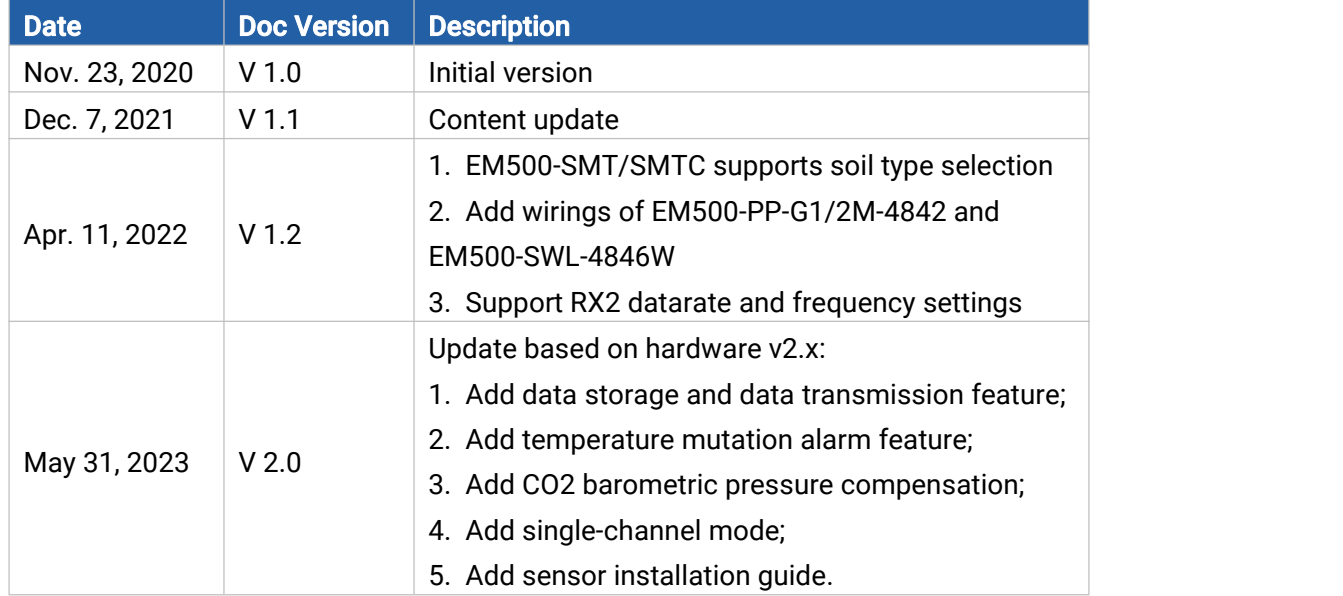

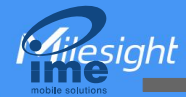

# **Contents**

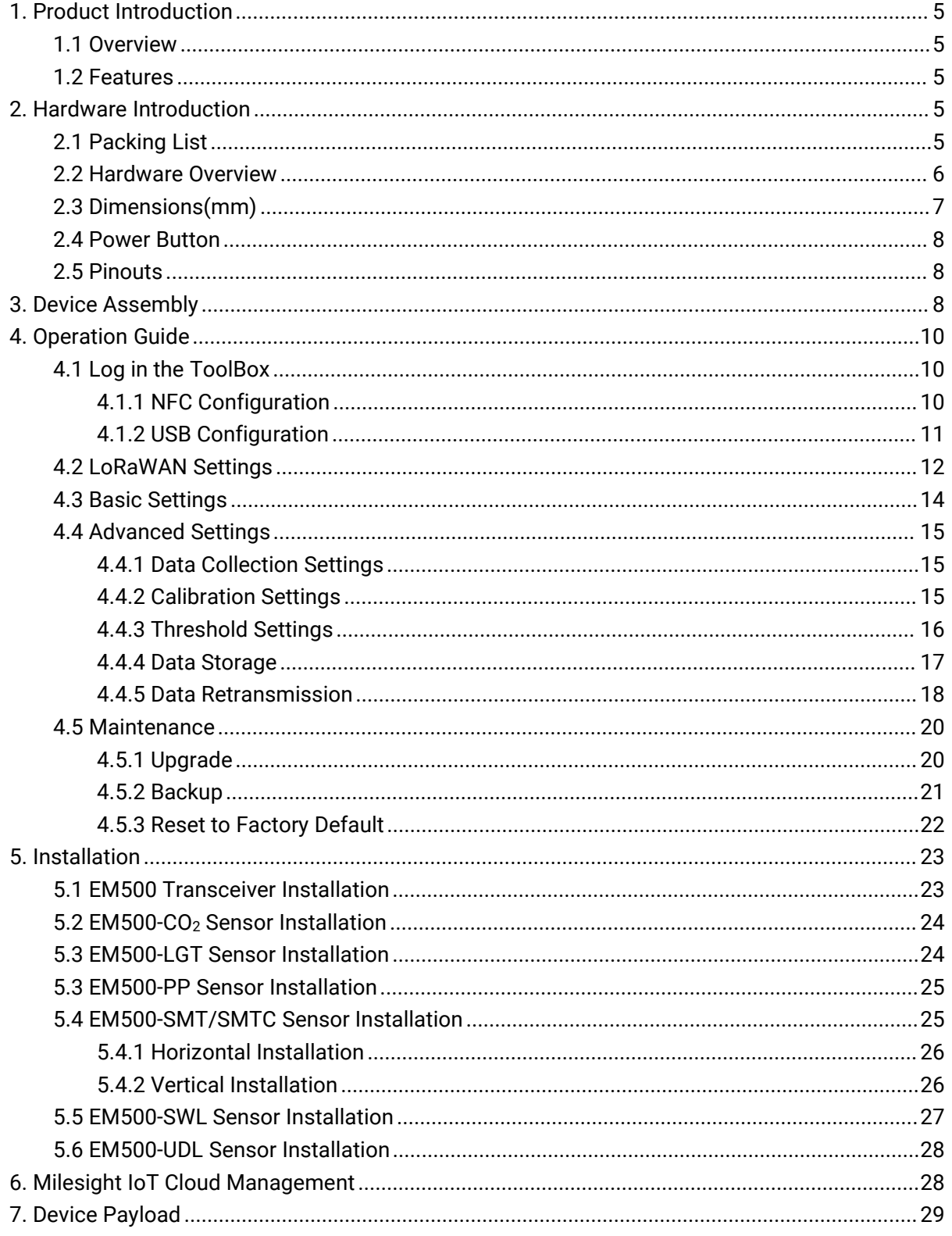

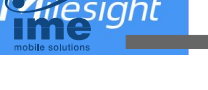

# <span id="page-4-0"></span>1. Product Introduction

# <span id="page-4-1"></span>1.1 Overview

EM500 series is a sensor mainly used for outdoor environment through wireless LoRaWAN® network. EM500 device is battery powered and designed for multiple mounting ways. It is equipped with NFC (Near Field Communication) and can easily be configured by a smartphone or a PC software.

Sensor data are transmitted in real-time using standard LoRaWAN® protocol. LoRaWAN® enables encrypted radio transmissions over long distance while consuming very little power. The user can obtain sensor data and view the trend of data change through Milesight IoT Cloud or through the user's own Network Server.

# <span id="page-4-2"></span>1.2 Features

- Up to 15 km communication range
- Easy configuration via NFC
- Standard LoRaWAN<sup>®</sup> support
- $\bullet$  Milesight IoT Cloud compliant
- Low power consumption with 19000mAh replaceable battery

# <span id="page-4-3"></span>2. Hardware Introduction

# <span id="page-4-4"></span>2.1 Packing List

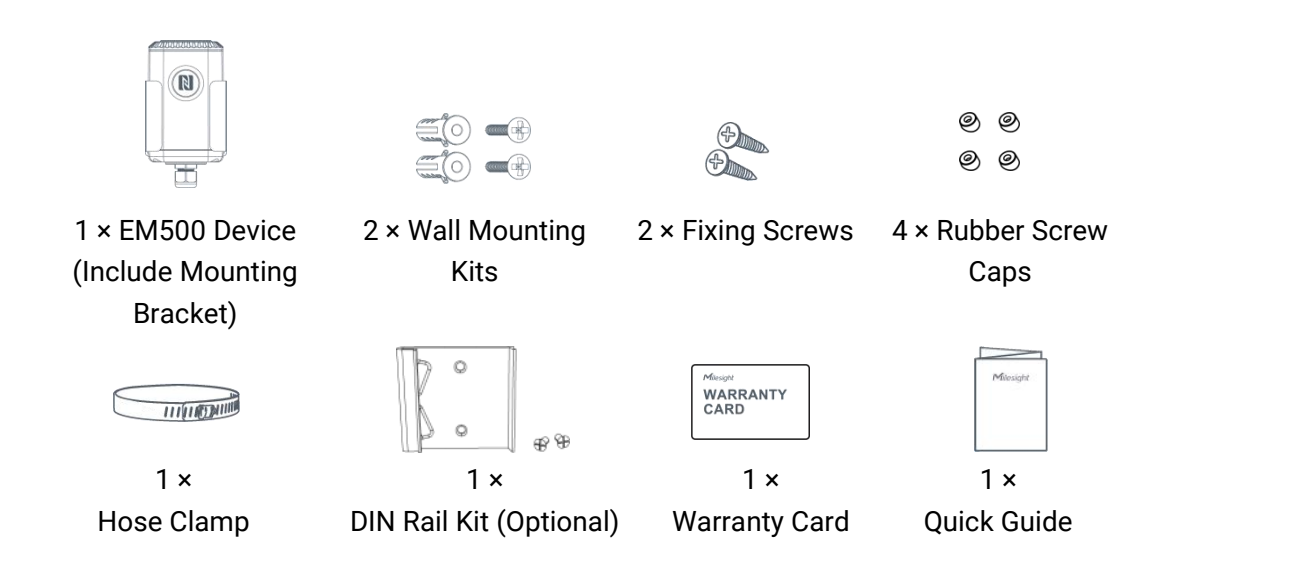

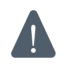

If any of the above items is missing or damaged, please contact your sales representative.

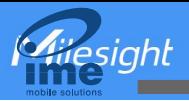

# <span id="page-5-0"></span>2.2 Hardware Overview

EM500 series sensors is made up of a LoRaWAN® transceiver and a sensor. Among them, ultrasonic sensors and gas sensors are combined with LoRaWAN® transceiver.

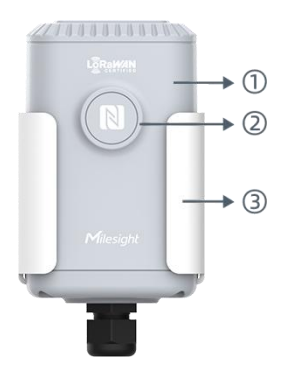

Front View of EM500:

①LoRaWAN® Antenna (Internal) ②NFC Area ③Water-proof Connector

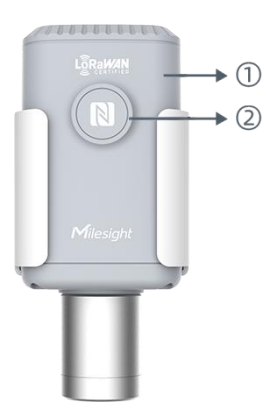

#### Front View of EM500-CO<sub>2</sub>:

①LoRaWAN® Antenna (Internal) ②NFC Area ③Vent Tube

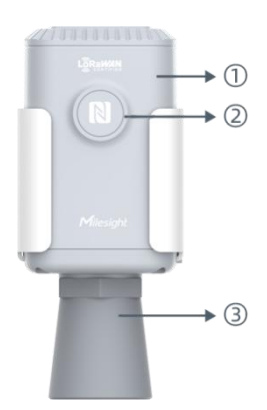

#### Front View of EM500-UDL:

①LoRaWAN® Antenna (Internal) ②NFC Area ③Ultrasonic Horn

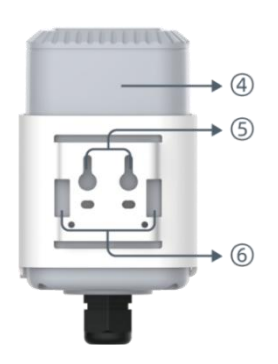

#### Back View: ④Battery (Internal) ⑤Wall Mounting Holes ⑥Pole Mounting Holes

# <span id="page-6-0"></span>2.3 Dimensions(mm)

EM500

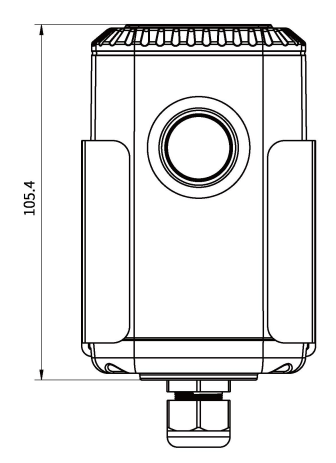

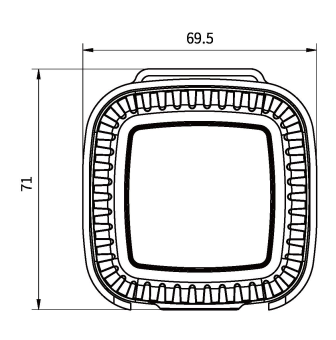

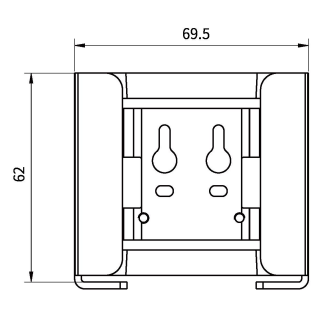

EM500-CO<sup>2</sup>

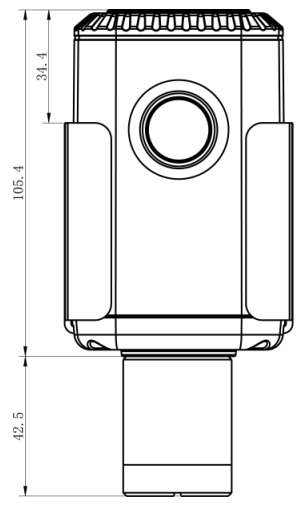

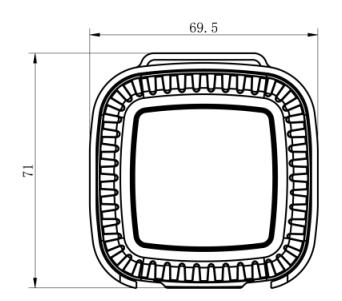

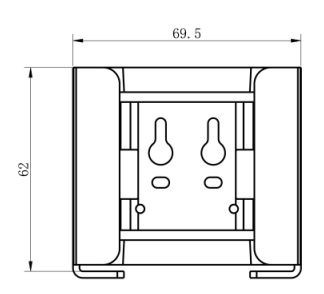

#### EM500-UDL

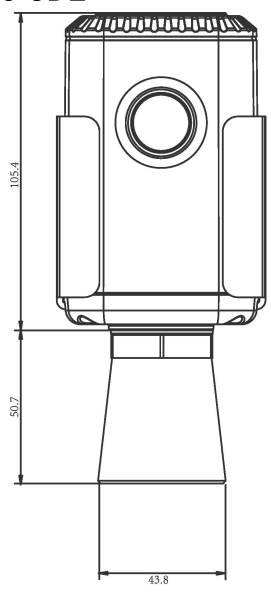

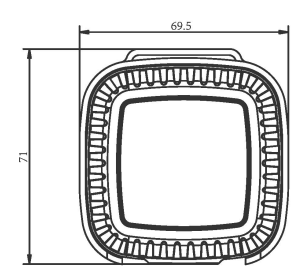

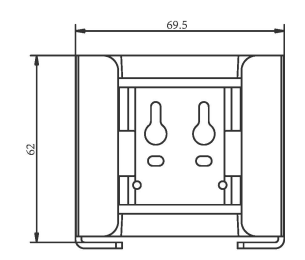

# <span id="page-7-0"></span>2.4 Power Button

Note: The LED indicator and power button are inside the device. Switch on/off and reset can also be configured via NFC.

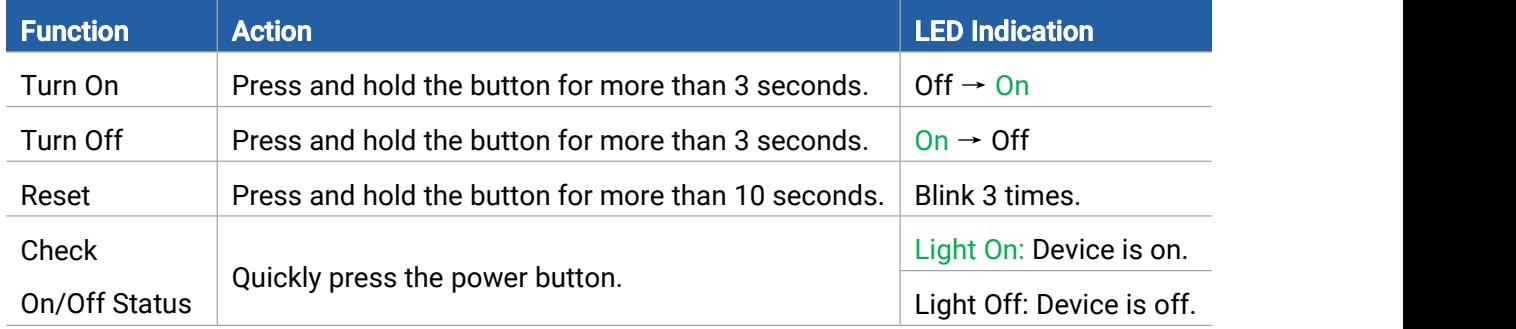

# <span id="page-7-1"></span>2.5 Pinouts

For parts of EM500 sensors, you need to connect the sensor part to EM500 transceiver according to the pinouts. You can also find pinouts label on the motherboard.

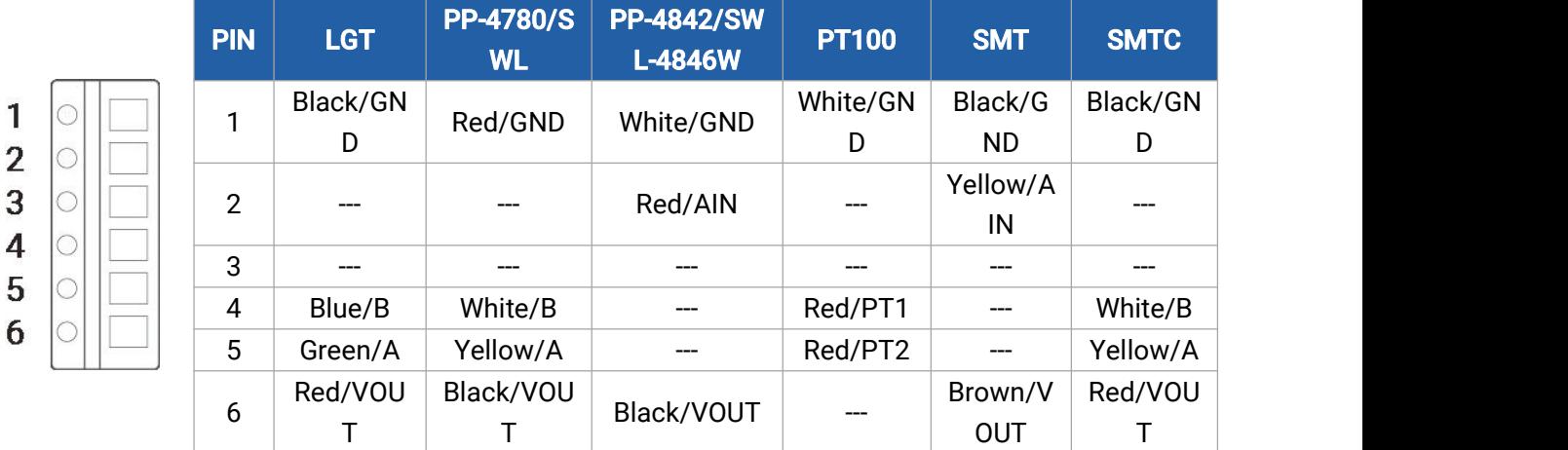

#### Note:

1) For EM500-SMT sensor, VOUT=2.5 V; for other sensors, VOUT=12V;

2) For EM500-SMTC sensor, it has a green cable which does not need to connect to EM500 transceiver, please cut off it or insulated wrap it.

3) For EM500-PP-4842 sensor, connect any one of two red cables to motherboard and the other leaves blank.

# <span id="page-7-2"></span>3. Device Assembly

For parts of models, you need to connect sensor to the EM500 transceiver to make the whole device work.

1. Take off the mounting bracket on the transceiver, remove the screws, rubber seal and cover on the bottom of the device.

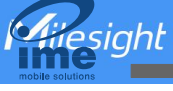

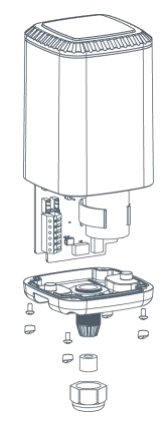

2. Lock the sensor wires to the block according to the label on the motherboard or [chapter](#page-7-1) 2.5, then pass the sensor cable through the cap, rubber seal and cover.

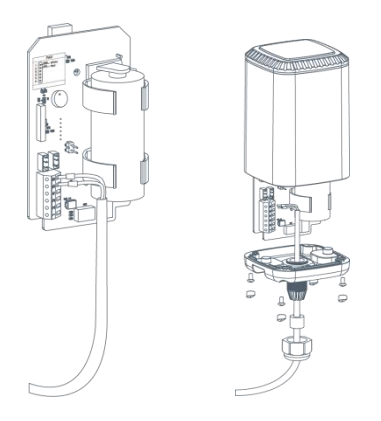

3. Put the motherboard back and restore everything to its due position. When restoring the cover, ensure the arrow faces the front of the transceiver.

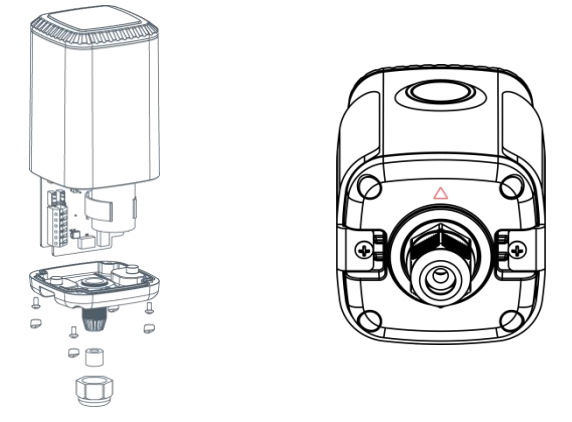

Note: Rubber seal and rubber screw caps should be installed accordingly, or the water will come into the device.

# <span id="page-9-0"></span>4. Operation Guide

# <span id="page-9-1"></span>4.1 Log in the ToolBox

EM500 series can be monitored and configured via ToolBox App or ToolBox software. Before configuration, ensure the insulating sheet inside the device has be pulled out and battery is not placed reversed.

### <span id="page-9-2"></span>4.1.1 NFC Configuration

1. Download and install **Milesight ToolBox** App from Google Play or Apple App Store.

2. Enable NFC on the smartphone and launch Milesight ToolBox.

3. Attach the smartphone with NFC area, click NFC Read button to read device information. You can read and configure the device by tapping the Read/Write device on the App. In order to protect the security of the device, please change password when first configuration. The default password is 123456.

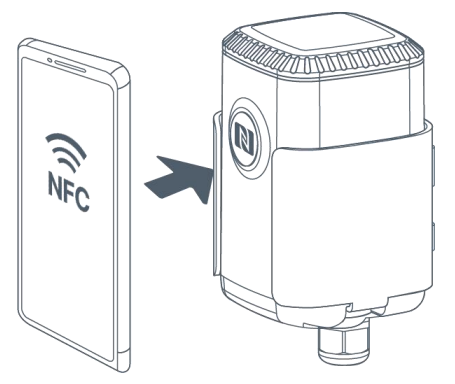

#### Note:

4) Ensure the location of smartphone NFC area and it's recommended to take off phone case.

5) If the smartphone fails to read/write configurations via NFC, keep the phone away and back

to try again.

6) EM500 series can also be configured by dedicated NFC reader, which can be purchased from Milesight IoT.

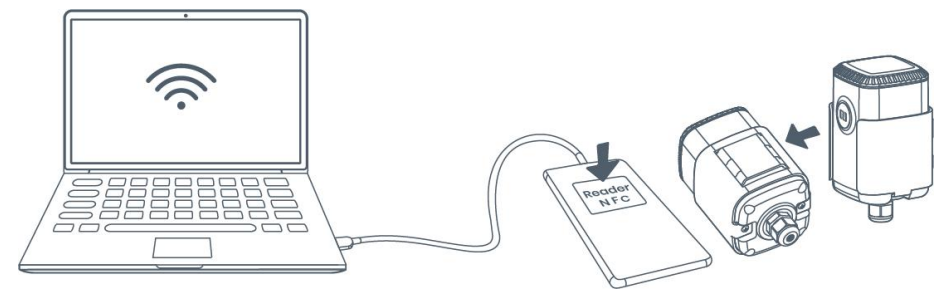

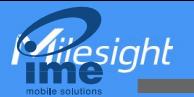

### <span id="page-10-0"></span>4.1.2 USB Configuration

1. Download ToolBox software from Milesight official website.

2. Release the enclosure of the EM500 transceiver, then connect the device to a computer via

Type-C port.

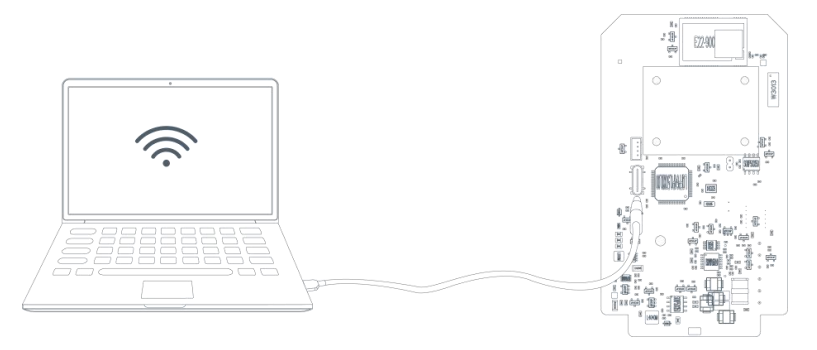

3. Open the ToolBox and select type as General, then click password to log in ToolBox. (Default password: 123456)

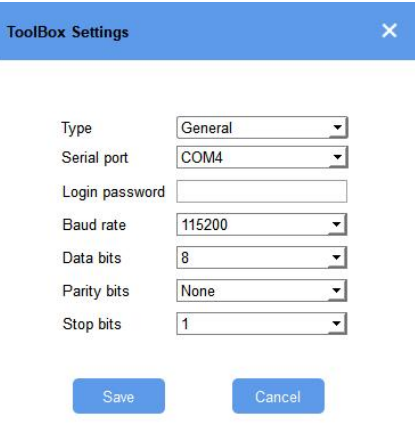

4. After logging in the ToolBox, you can turn on/off devices and change other settings.

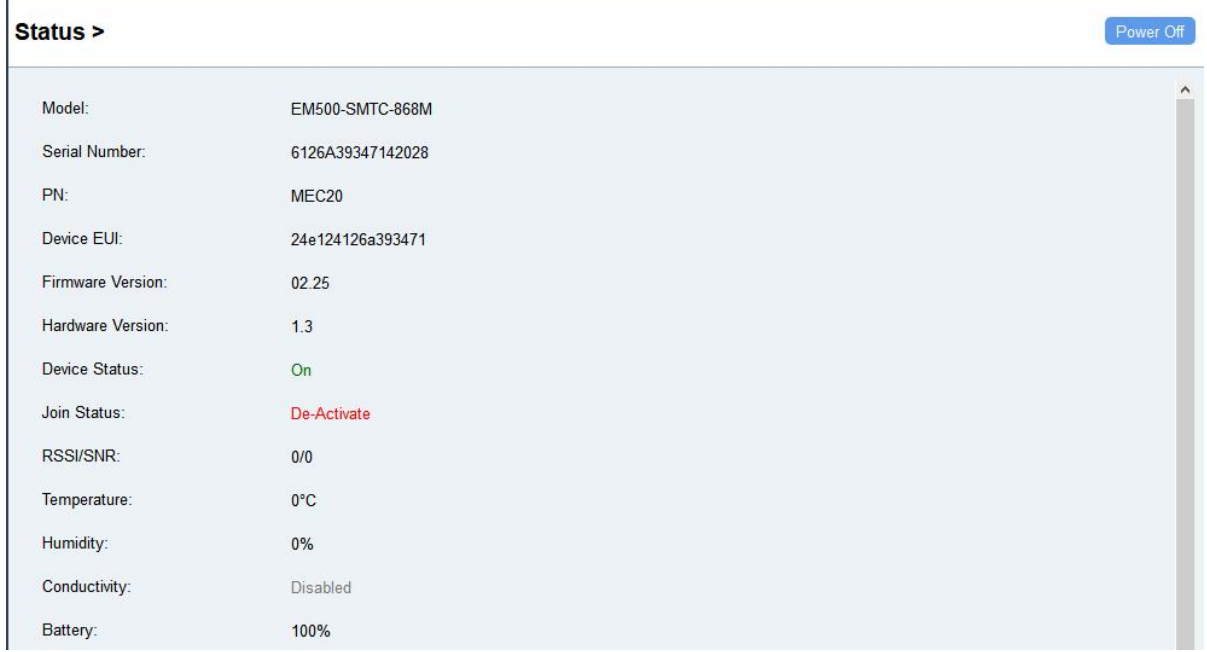

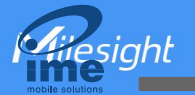

# <span id="page-11-0"></span>4.2 LoRaWAN Settings

LoRaWAN settings is used for configuring the transmission parameters in LoRaWAN® network.

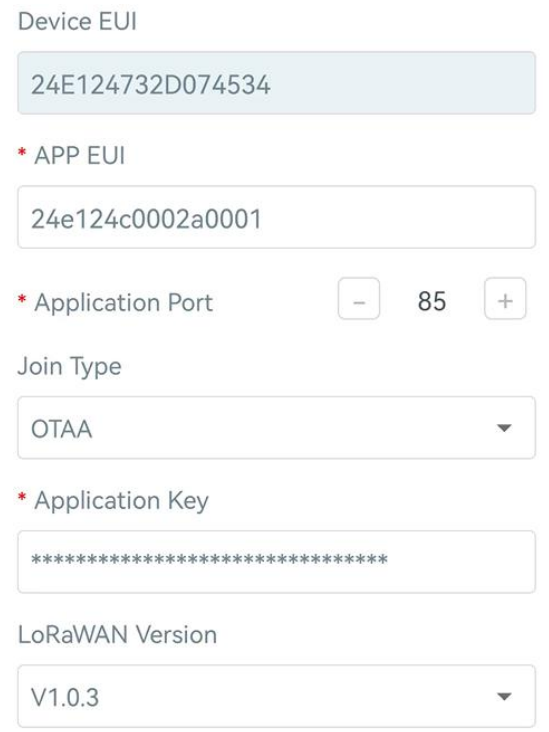

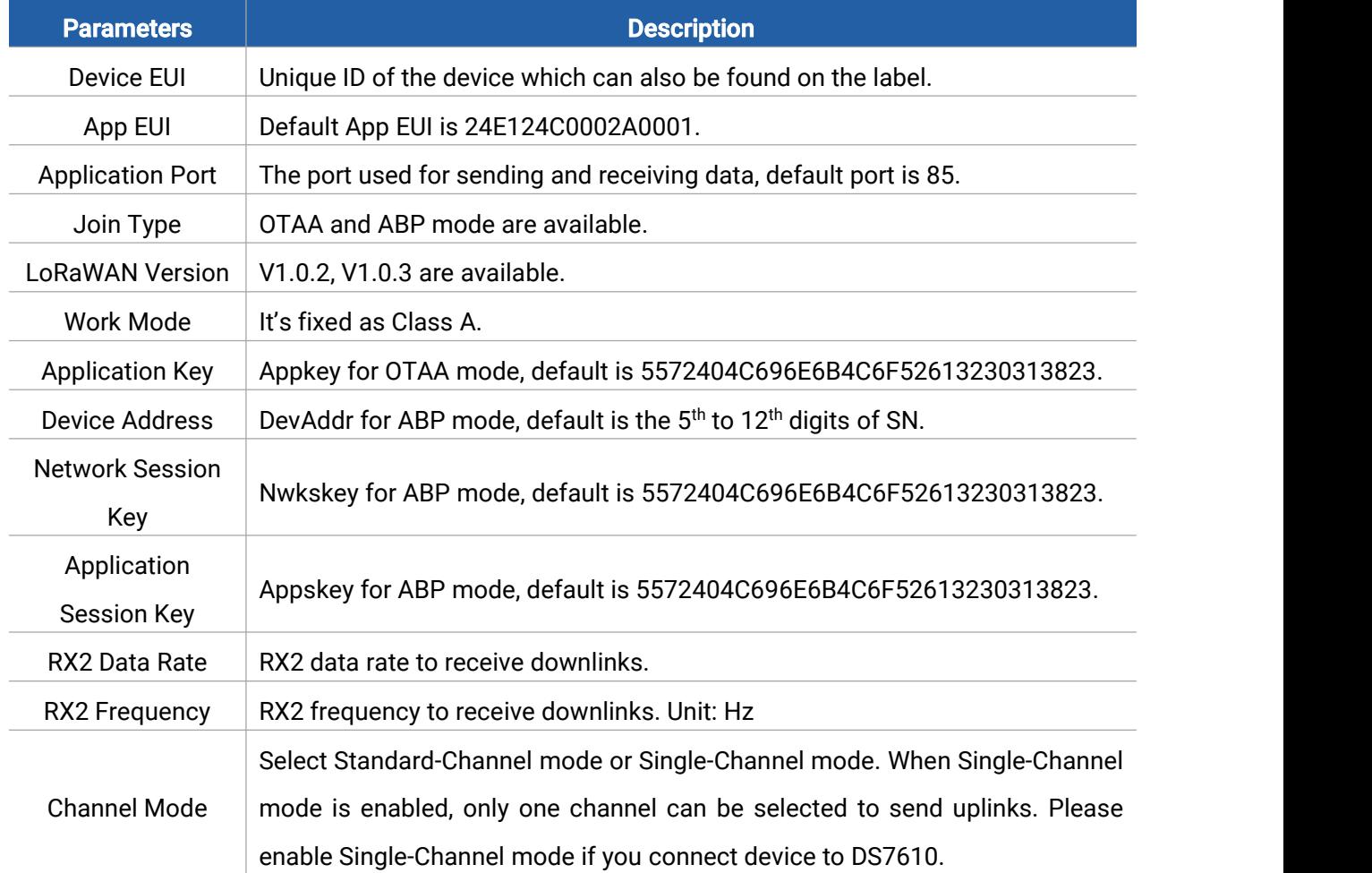

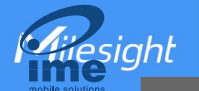

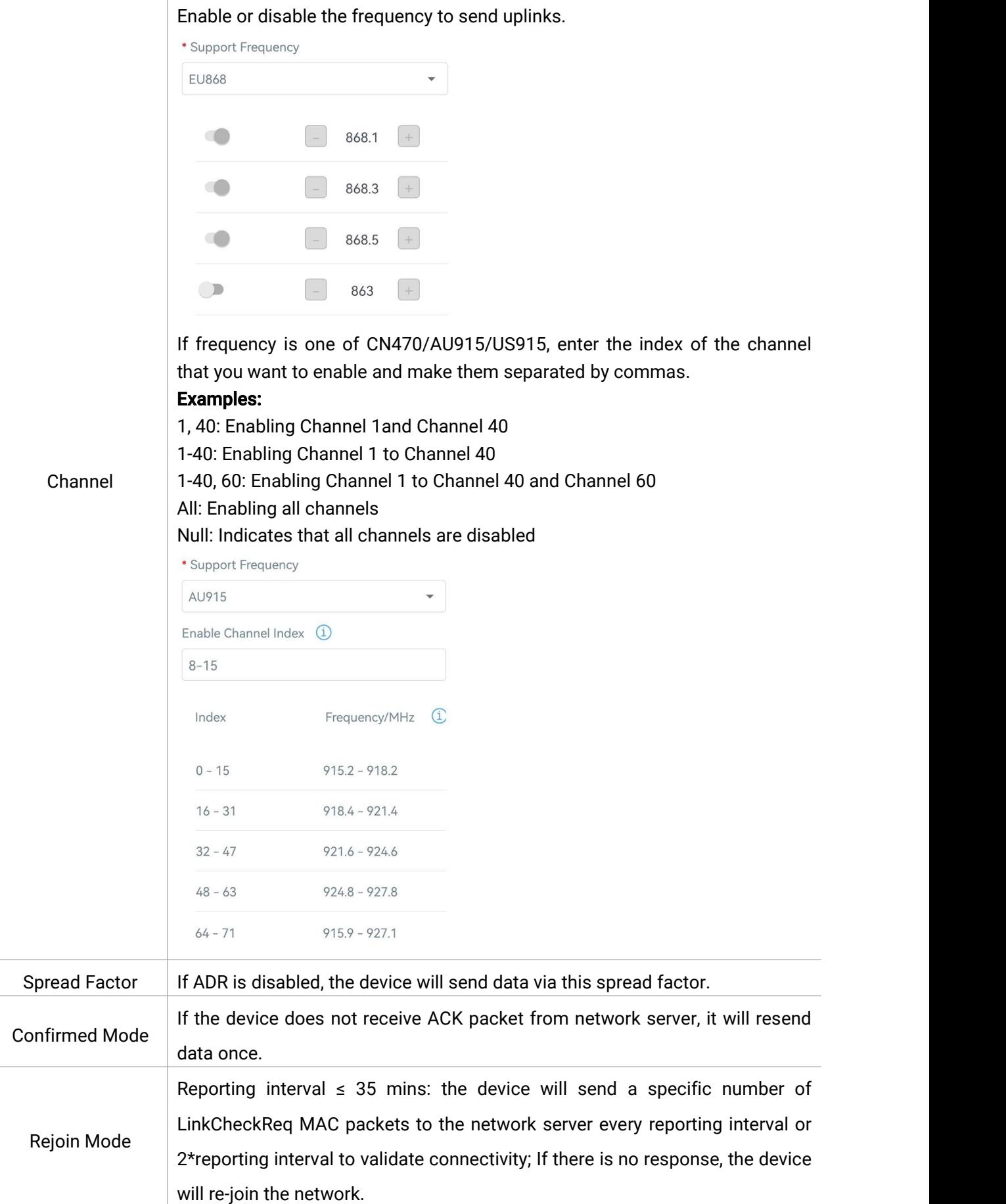

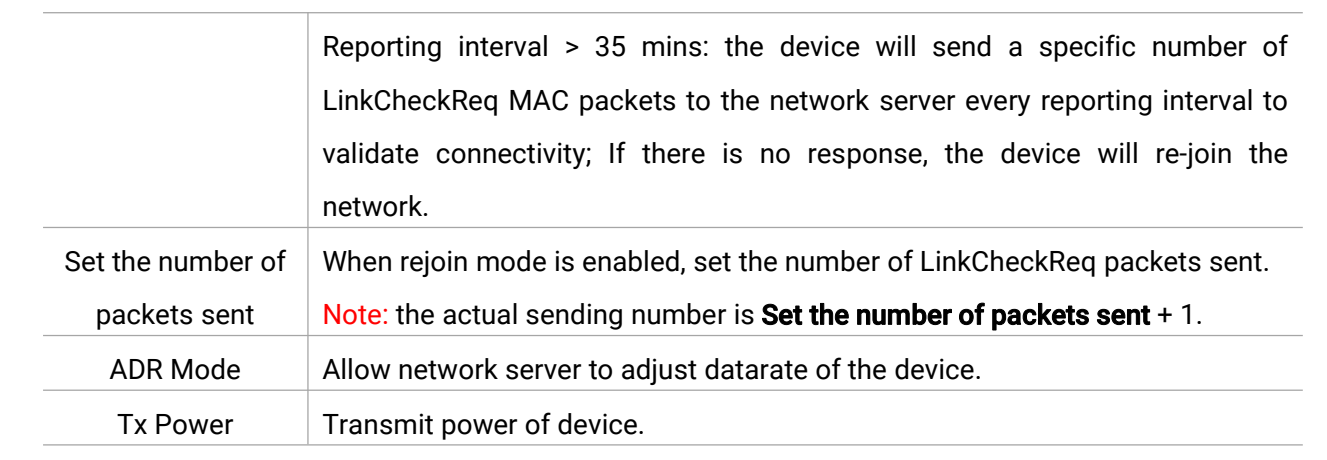

#### Note:

esiaht

- 1) Please contact sales for device EUI list if there are many units.
- 2) Please contact sales if you need random App keys before purchase.
- 3) Select OTAA mode if you use Milesight IoT cloud to manage devices.
- 4) Only OTAA mode supports rejoin mode.

# <span id="page-13-0"></span>4.3 Basic Settings

Go to Device Settings > Basic of ToolBox software or Device > Settings > General Settings of ToolBox App to change the reporting interval, etc.

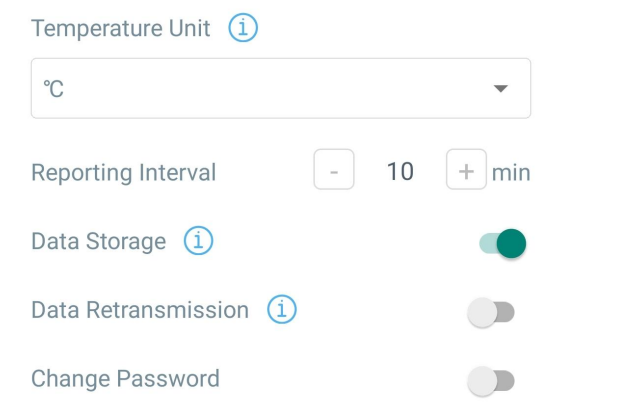

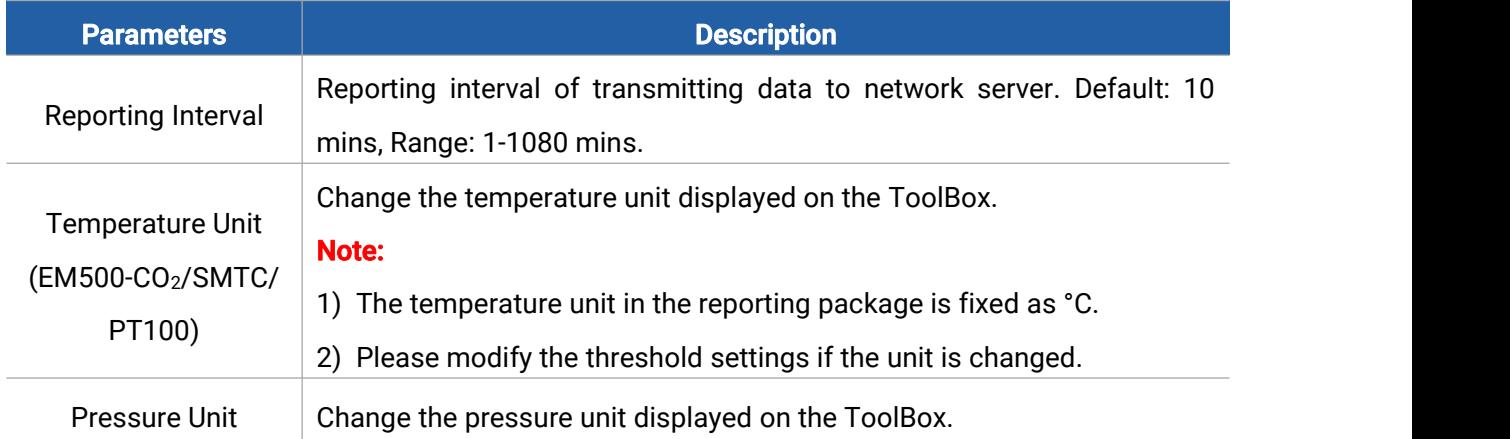

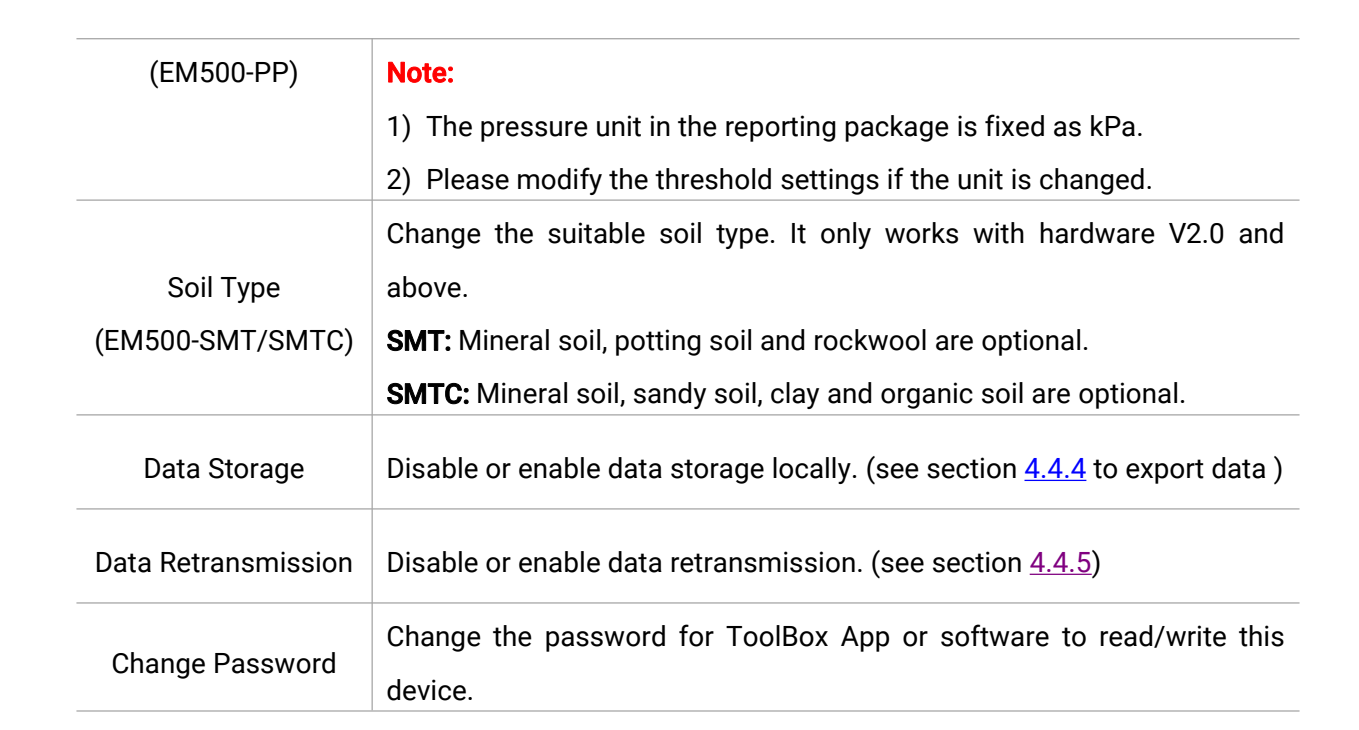

# <span id="page-14-0"></span>4.4 Advanced Settings

#### <span id="page-14-1"></span>4.4.1 Data Collection Settings

Enable or disable to collect and upload corresponding data. This feature is only supported by EM500-CO<sub>2</sub> and EM500-SMTC sensors.

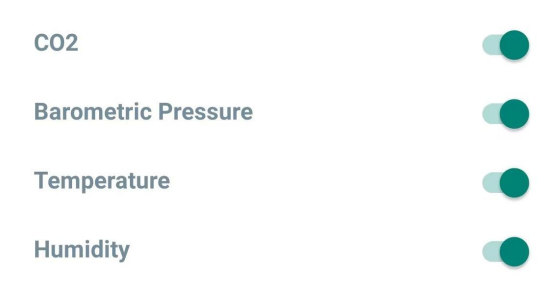

#### <span id="page-14-2"></span>4.4.2 Calibration Settings

#### Numerical Calibration:

ToolBox supports numerical calibration for all items. Go to Device Settings > Basic of ToolBox software or Device > Settings > Calibration Settings of ToolBox App to type the calibration value and save, the device will add the calibration value to raw value.

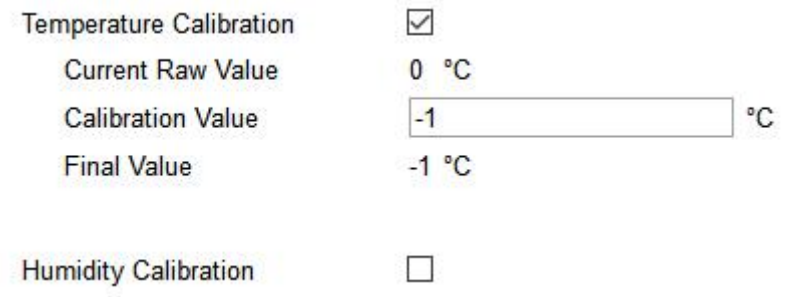

#### CO<sup>2</sup> Calibration:

esiahl

For EM500-CO2, ToolBox provides more calibration methods:

**Barometric Pressure Calibration:** this only works when barometric sensor is enabled.

Manual Calibration: Put the device in an open outdoor environment for more than 10 minutes and click this button to calibrate the CO<sub>2</sub> value.

Factory Calibration Restored: Clean the manual calibration and turn back to factory calibration.

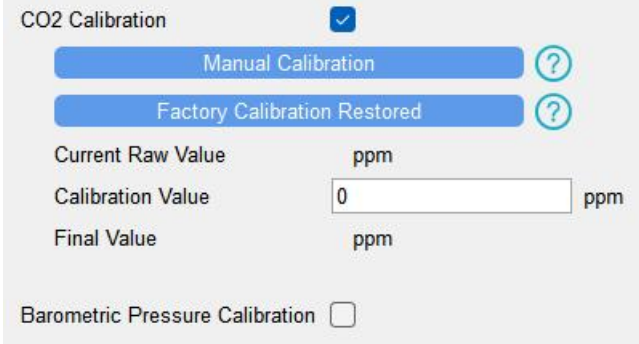

#### Abnormal Value Prevention:

For EM500-PT100/SWL/UDL, ToolBox provides abnormal value prevention feature for accurate results. If the current value exceeds the range of previous value, the sensor will discard the current value and remeasure again. Take 20% as example, if last value is 5 and max range is 10, the next value should within the range 3-7, or the sensor will measure again.

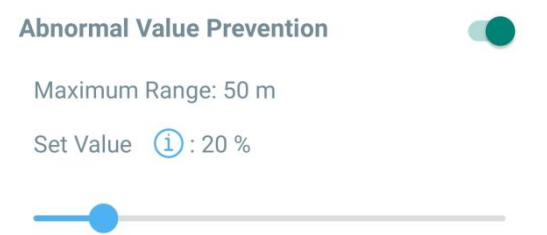

#### <span id="page-15-0"></span>4.4.3 Threshold Settings

Enable the threshold settings and input the threshold. EM500 series will upload the current data once instantly when the collected value exceeds the preset threshold. Only when the value turns

back to normal and triggers the threshold again, it will send a new alarm.

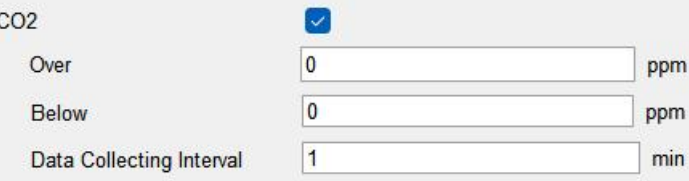

EM500-PT100/CO2/SMTC supports to send alarms when mutation of temperature value reaches the threshold value.

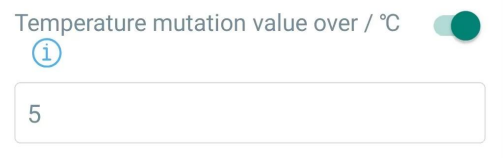

#### <span id="page-16-0"></span>4.4.4 Data Storage

EM500 series supports storing 1000 data records locally and exports data via ToolBox App or software. The device will record the data according to reporting interval even not joining network.

1. Go to Status of ToolBox software or Device > Status of ToolBox App to sync the device time;

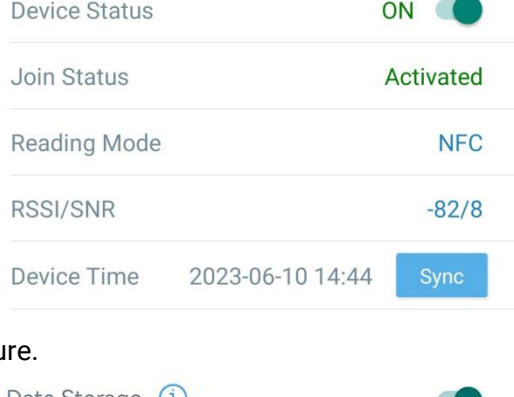

2. Enable data storage featu

Data Storage (1) Data Retransmission (1)  $\Box$ 

3. Go to Maintenance > Backup and Reset of ToolBox software or Device > Maintenance of ToolBox App, click Export, then select the data time range and click Save to export data.

Note: ToolBox App can only export 14 days' data at most. If you need to export more data, please use ToolBox software.

esight

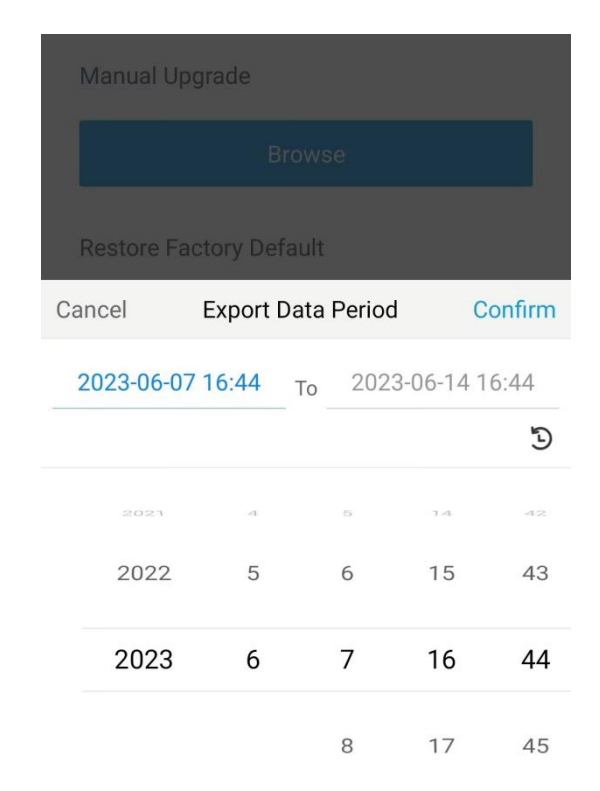

4. Click Data Cleaning to clear all stored data inside the device if necessary.

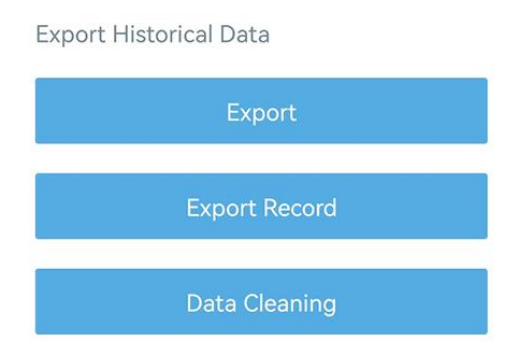

#### <span id="page-17-0"></span>4.4.5 Data Retransmission

EM500 series supports data retransmission to ensure network server can get all data even if network is down for some times. There are two ways to get the lost data:

- Network server sends downlink commands to enquire the historical data for specifying time range, see section **EM500 Series Communication Protocol;**
- When network is down if no response from LinkCheckReq MAC packets for a period of time, the device will record the network disconnected time and re-transmit the lost data after device re-connects the network.

Here are the steps for data retransmission:

1. Enable data storage feature and data retransmission feature;

esiahl

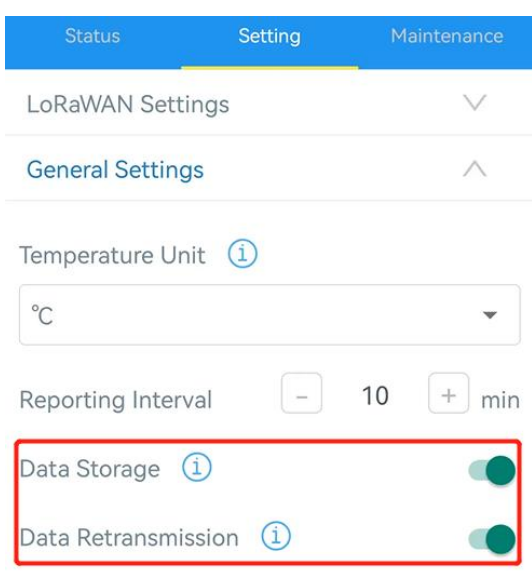

2. Enable rejoin mode feature and set the number of packets sent. Take below as example, the device will send LinkCheckReq MAC packets to the network server regularly to check if the network is disconnected; if there is no response for 8+1 times, the join status will change to de-active and the device will record a data lost time point(the time to join the network).

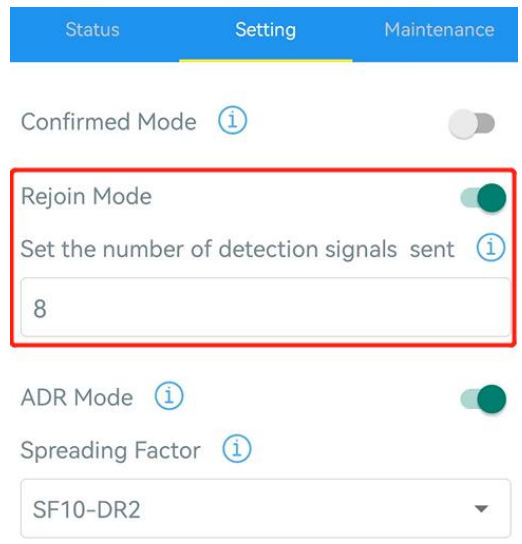

3. After the network connected back, the device will send the lost data from the point in time when the data was lost according to the reporting interval.

#### Note:

1) If the device is rebooted or re-powered when data retransmission is not completed, the device will re-send all retransmission data again after device is reconnected to the network;

2) If the network is disconnected again during data retransmission, it will only send the latest disconnection data;

3) The retransmission data format is started with "20ce", please refer to **EM500 Series** 

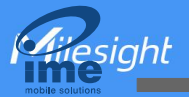

#### Communication Protocol.

4) Data retransmission will increase the uplinks and shorten the battery life.

# <span id="page-19-0"></span>4.5 Maintenance

#### <span id="page-19-1"></span>4.5.1 Upgrade

#### ToolBox Software:

- 1. Download firmware from Milesight official website to your PC.
- 2. Go to Maintenance > Upgrade, click Browse to import firmware and upgrade the device.

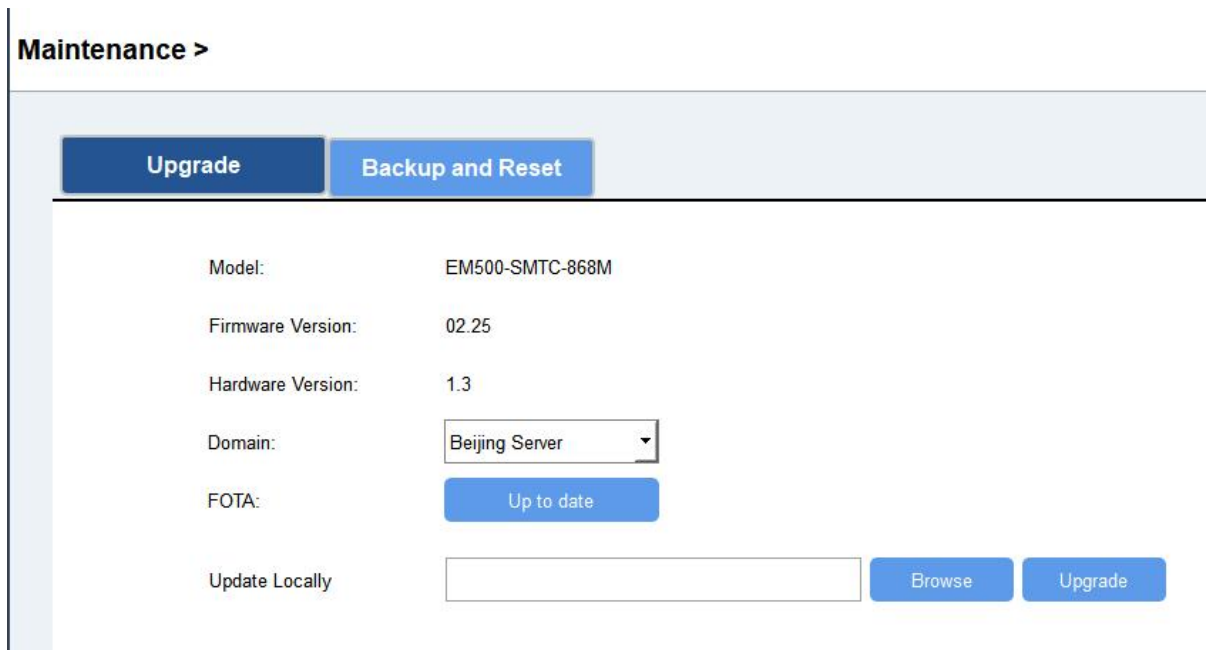

#### ToolBox App:

1. Download firmware from Milesight official website to your smartphone.

2. Open ToolBox App and click **Browse** to import firmware and upgrade the device.

#### Note:

- 1) Operation on ToolBox is not supported during the upgrade.
- 2) Only Android version ToolBox supports the upgrade feature.

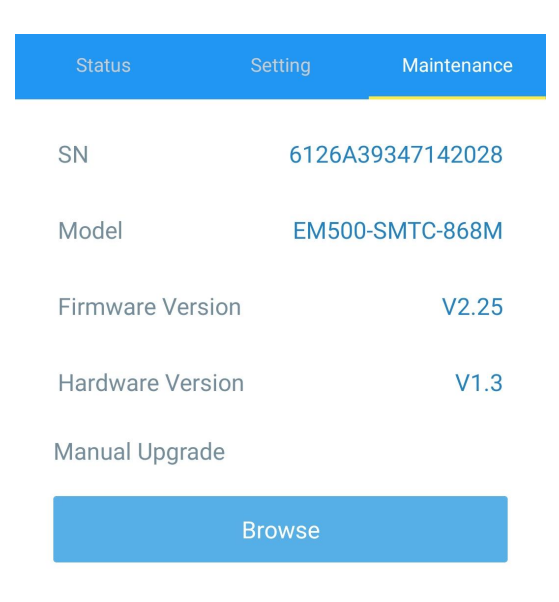

#### <span id="page-20-0"></span>4.5.2 Backup

esiahl

EM500 devices support configuration backup for easy and quick device configuration in bulk. Backup is allowed only for devices with the same model and LoRaWAN® frequency band.

1. Go to Template page on the App and save current settings as a template. You can also edit the template file.

2. Select one template file which saved in the smartphone and click Write, then attach to another device to write configuration.

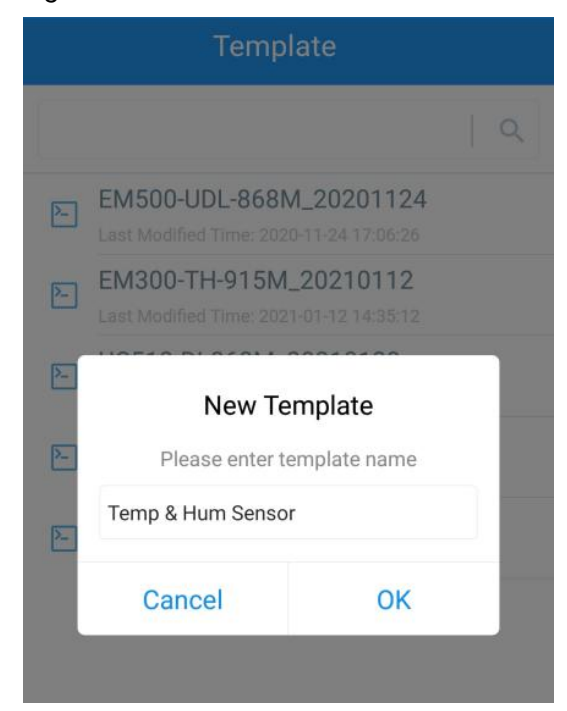

Note: Slide the template item left to edit or delete the template. Click the template to edit the configurations.

**A**ilesight

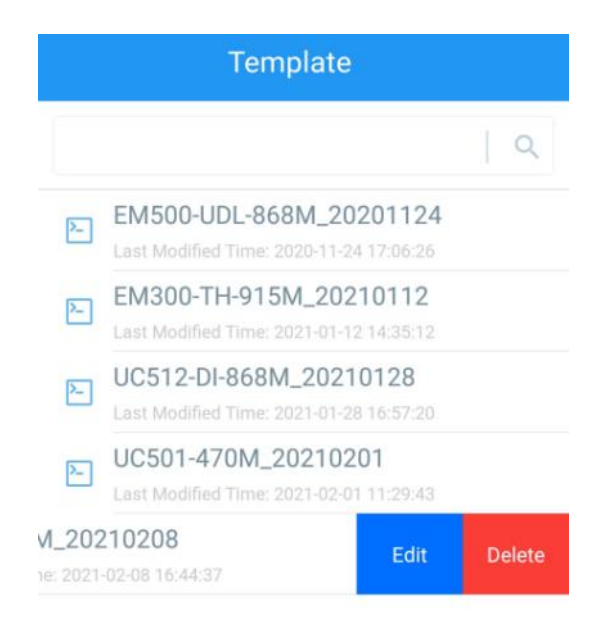

#### <span id="page-21-0"></span>4.5.3 Reset to Factory Default

Please select one of following methods to reset device:

Via Hardware: Hold on power button (internal) for more than 10s.

Via ToolBox Software: Go to Maintenance > Backup and Reset to click Reset.

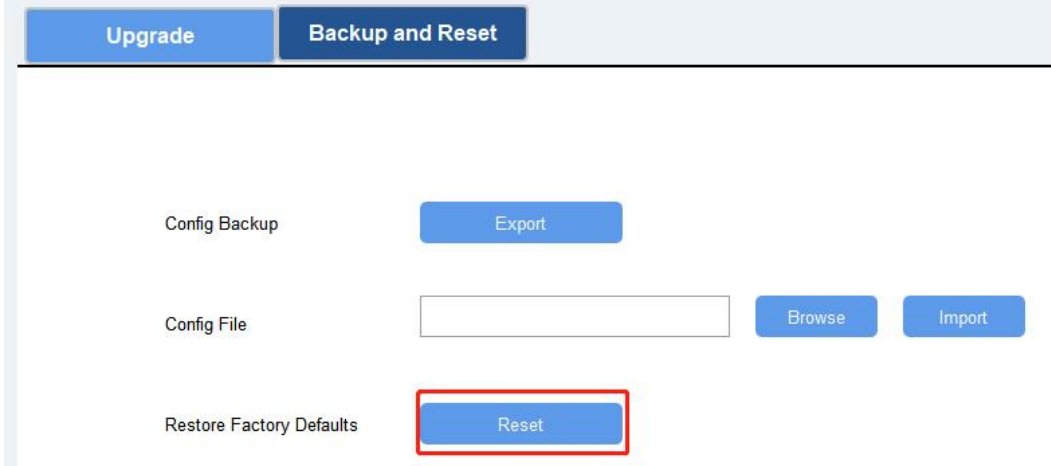

Via ToolBox App: Go to Device > Maintenance to click Reset, then attach smart phone with NFC area to device to complete reset.

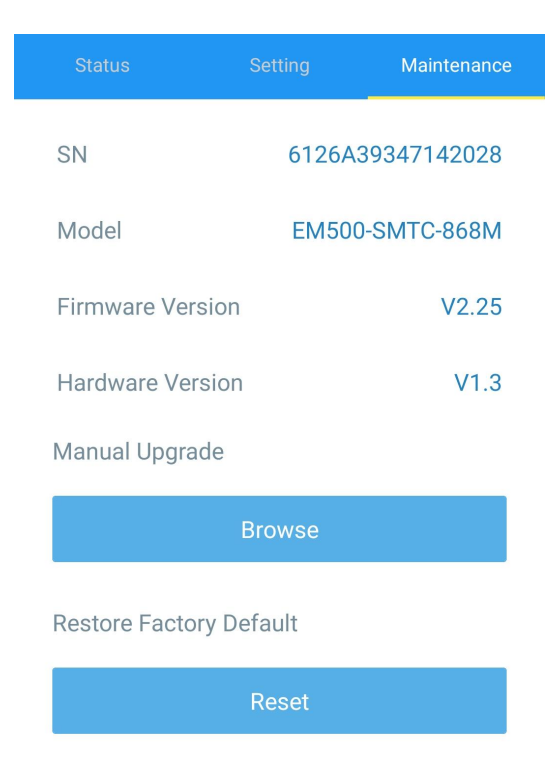

# <span id="page-22-0"></span>5. Installation

esiahl

### <span id="page-22-1"></span>5.1 EM500 Transceiver Installation

EM500 transceiver support wall, pole and DIN rail mounting. Before installation, ensure the mounting bracket has fixed to the device via screws.

#### Wall Mounting:

1. Drill 2 holes on the wall according to the mounting bracket, then fix the wall plugs into the wall.

2. Fix the mounting bracket to the wall via screws.

3. Put the device onto the mounting bracket, then fix the device to the bracket with 2 fixing screws.

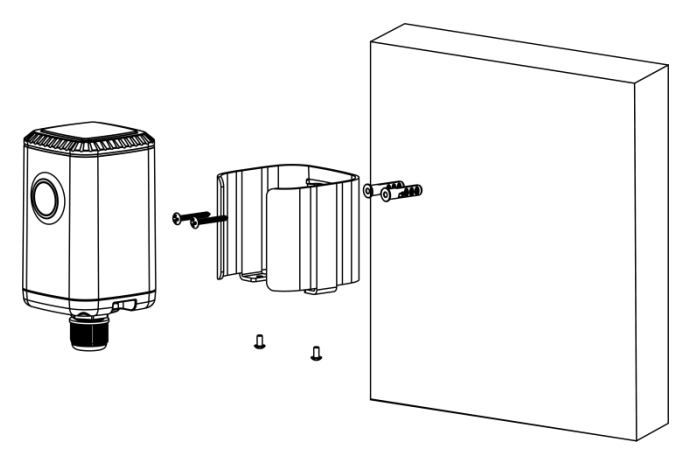

#### Pole Mounting:

Straighten out the hose clamp and slide it through the rectangular holes in the mounting bracket,

wrap the hose clamp around the pole. After that use a screwdriver to tighten the locking mechanism by turning it clockwise.

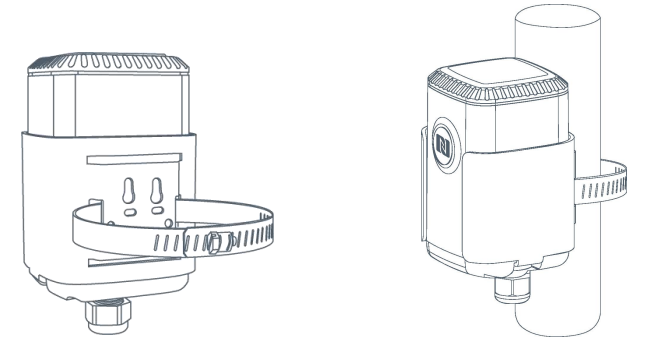

#### DIN Rail Mounting:

Use 2 pcs of M3  $\times$  6 flat head Phillips screws to fix the mount clip to the bracket, and then hang the device to the DIN rail. The width of DIN rail is 3.5 cm.

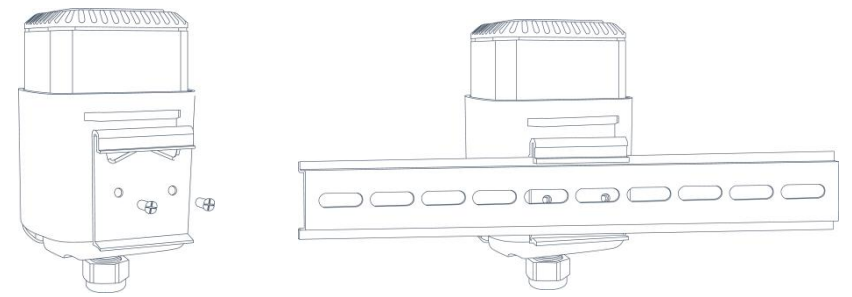

# <span id="page-23-0"></span>5.2 EM500-CO<sup>2</sup> Sensor Installation

EM500-CO<sup>2</sup> should be considered following notes to insure proper installation:

- $\bullet$  CO<sub>2</sub> sensor should be mounted no higher than 12-18 inches above the floor since CO<sub>2</sub> is heavier than normal air and will flow down.
- Installation should be considered the layout of a space. Enclosed spaces or varying spaces are recommended to install one more sensor.

### <span id="page-23-1"></span>5.3 EM500-LGT Sensor Installation

Light sensor supports mount on the wall or plane surface. Be sure place the round area of the sensor always on top and always towards the sun while using it.

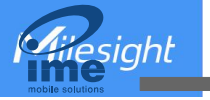

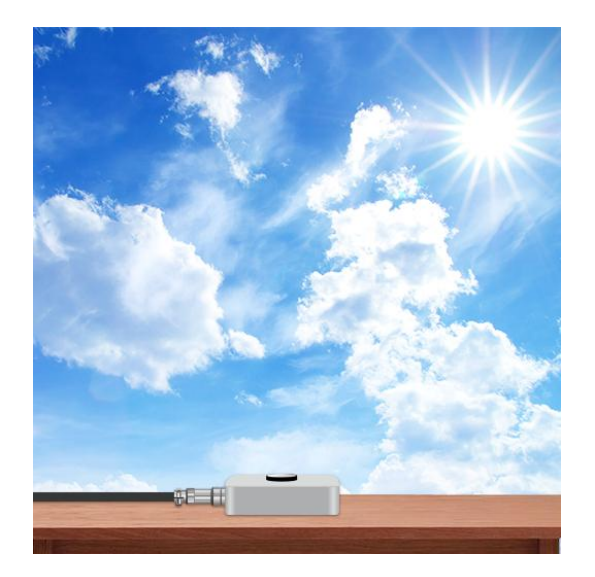

# <span id="page-24-0"></span>5.3 EM500-PP Sensor Installation

Pipe sensor should be considered following notes to insure proper installation:

- The selected installation position should reflect the actual situation of the measured pressure. Install the sensor in the pipe where the measuring medium flows straightly and avoid the location of bends, split, dead corners or other places where vortices are easy to form.
- Pay attention to whether the pressure sensor is too close to the valve or pump when installing. Because the opening and closing of the valve and the start and stop of the pump will impact the diaphragm of the pressure sensor, causing diaphragm damage.
- **•** Install the sensor in a low vibration environment.
- Install a damper in order to prevent the pressure spikes or surges if you use EM500-PP with high pressure hydraulic or other liquid equipment.
- When freezing occurs in winter, the pressure sensor installed outside must adopt anti-freezing measures to prevent the liquid in the pressure inlet from expanding due to icing, which may cause damage to the pressure sensor.
- When measuring steam or other high-temperature gas, add a condenser such as a buffer tube (coil), and the operating temperature of the pressure sensor should not exceed the limit.
- Do not insert a foreign object into the pressure diaphragm in an effort to simulate pressure, which may cause permanent damage.
- Clean the sensor termly in cases of high corrosion or high dust.

# <span id="page-24-1"></span>5.4 EM500-SMT/SMTC Sensor Installation

EM500-SMT/SMTC should be considered following notes to insure proper installation:

- Abnormal data may show up if sensor prongs are exposed in the air.
- It is possible to get sticks, bark, roots or other material stuck between the sensor prongs, which will severely affect the sensor data readings. Any air gaps or excessive soil compaction around the sensor can also influence the readings.
- Do not install the sensor adjacent to large metal objects.

- Be careful when inserting the sensor into dense soil, as the prongs will break if excessive sideways force is used.
- When installing the sensor in a lightning prone area, please check your lightning protection.
- When removing the sensor from the soil, do not pull it out of the soil by the cable. Doing so may break internal connections and make the sensor unusable.

# <span id="page-25-0"></span>5.4.1 Horizontal Installation

1. Excavate a hole or trench a few centimeters deeper than the depth at which the sensor is to be installed.

2. At the installation depth, shave off some soil from the vertical soil surface exposing undisturbed soil.

3. Insert the sensor into the undisturbed soil surface until the entire sensor is inserted. The tip of each prong has been sharpened to make it easier to push the sensor into the soil. Be careful with the sharp tips!

Note: If there is difficulty inserting the sensor, loosen or wet the soil.

4. Backfill the trench taking care to pack the soil back to natural bulk density around the sensor body.

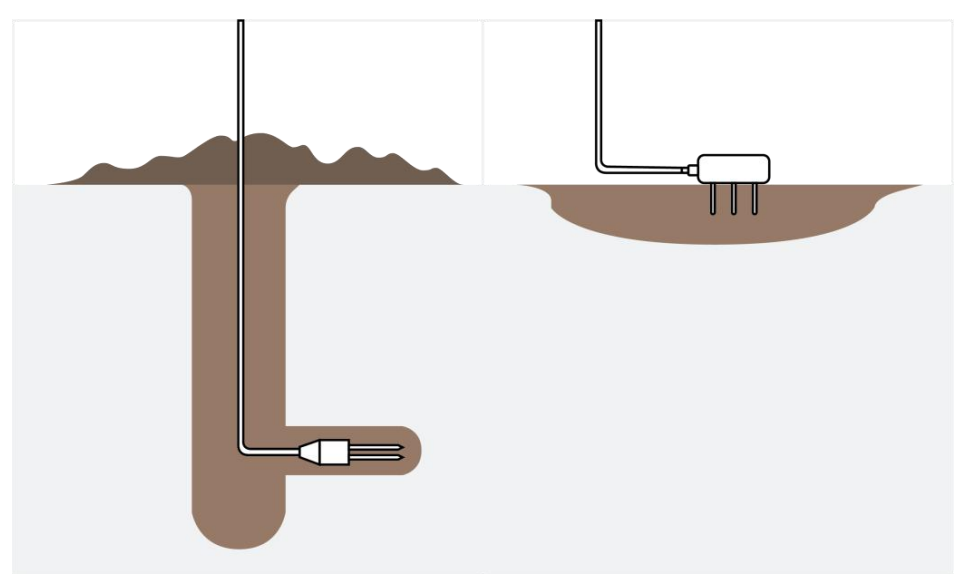

# <span id="page-25-1"></span>5.4.2 Vertical Installation

1. Drill a hole to the depth atwhich the sensor is to be installed.

2. Insert the sensor into the undisturbed soil at the bottom of the drilled hole using a hand or any other implement that will guide the sensor into the soil at the bottom of the hole.

3. After inserting the sensor, backfill the hole, and take care to pack the soil back to natural bulk density while not damaging the over molding of the sensor and the sensor cable in the process.

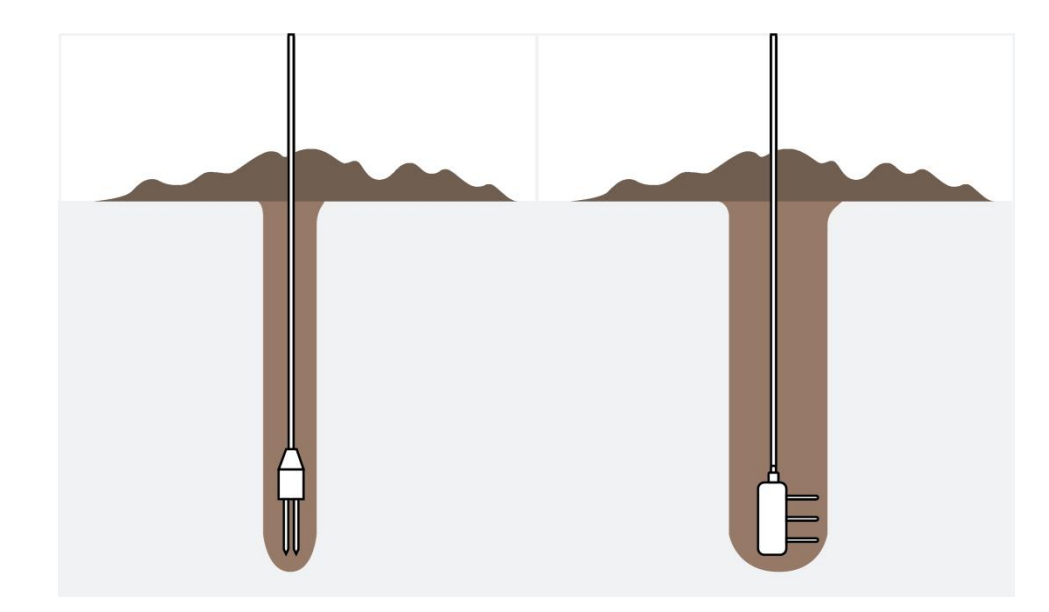

# <span id="page-26-0"></span>5.5 EM500-SWL Sensor Installation

Lower the sensor via cable into the media until it is close to the bottom of tanks or ponds. Be careful not to hit the bottom hard or touch hard objects like sand orsludge since it will damage the sensor.

#### Note:

esight

- Ensure the gas holes of SWL sensor do not be blocked while mounting or using it.
- To prevent the separation of SWL sensor and transceiver due to water shock and gravity, please fix the sensor cable with a fixed bracket or wrap it around the pole.

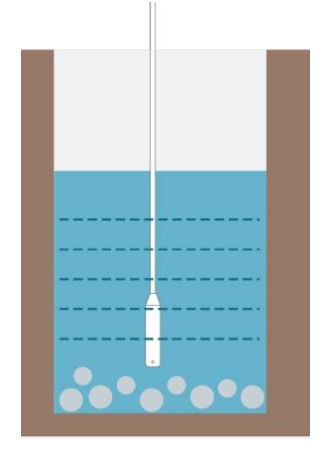

If the sensor is to be used in a well or other locations with turbulence or other disturbances, it is advisable to install a pipe to protect the sensor. Several holes should be drilled at different heights in the pipe in order to let water flow in and remove hydrodynamic pressure. Note: The pipe can't be placed bend.

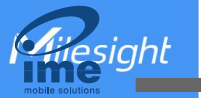

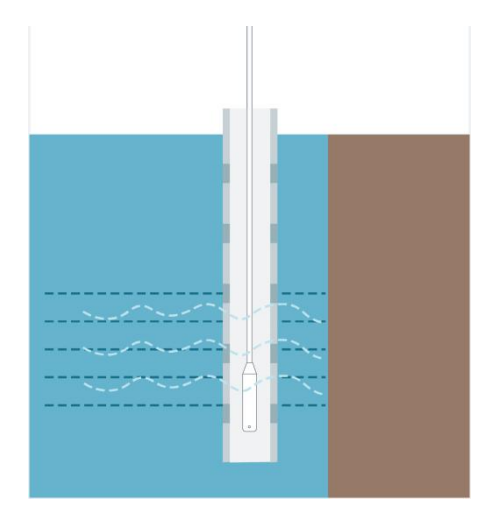

# <span id="page-27-0"></span>5.6 EM500-UDL Sensor Installation

When installing EM500-UDL, please take in mind:

- Device must sit in a vertical position on top of the object and be fitted such that it has a clear path to the object.
- Place device where it is far away the side-wall more than 30cm and without internal obstructions that block the ultrasonic signal. (Position 1)
- Position 2 is the ideal location to install EM500-UDL.
- Do not place device in the center of arched or circular container tops since it will cause multiple echoes. (Position 3)
- Do not place the device above the container inlet orifice. (Position 4)

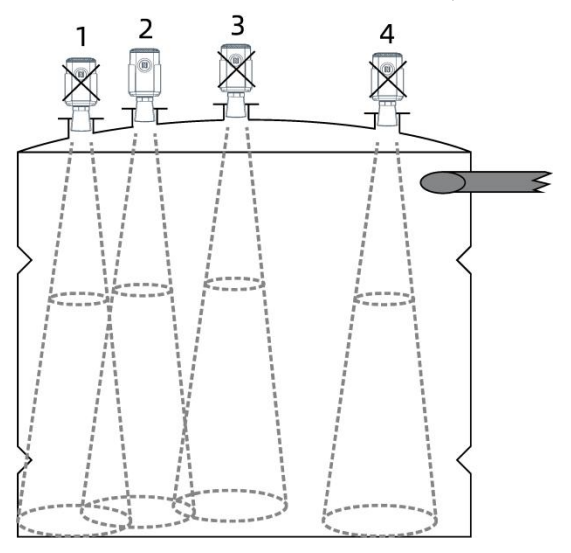

# <span id="page-27-1"></span>6. Milesight IoT Cloud Management

EM500 series can be managed by Milesight IoT Cloud platform. Milesight IoT cloud is a comprehensive platform that provides multiple services including device remote management and data visualization with the easiest operation procedures. Please register a Milesight IoT Cloud account before operating following steps.

1. Ensure Milesight LoRaWAN® gateway is online in Milesight IoT Cloud. For more info about connecting gateway to cloud please refer to gateway's user guide.

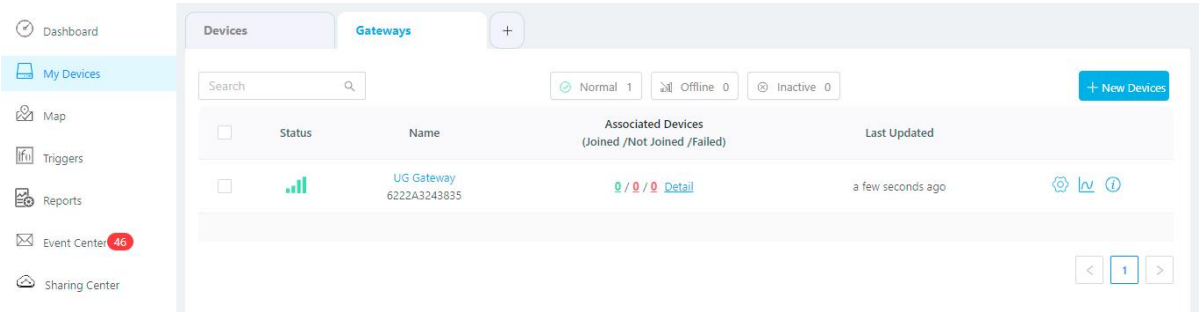

2. Go to "My Devices" page and click "+New Devices". Fill in the SN of device and select an associated gateway.

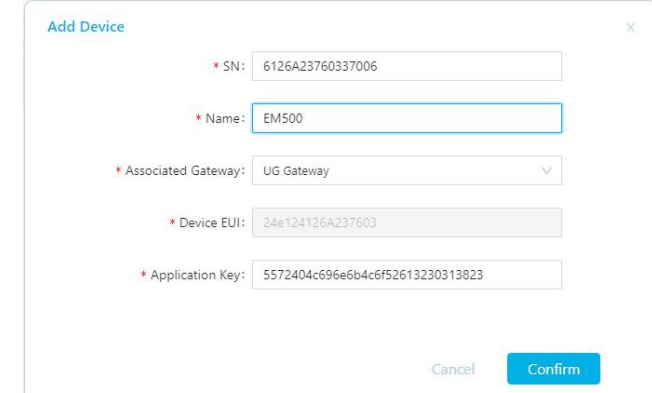

3. After the device is online in Milesight IoT Cloud, you can check the data via webpage or mobile App and create dashboard for it.

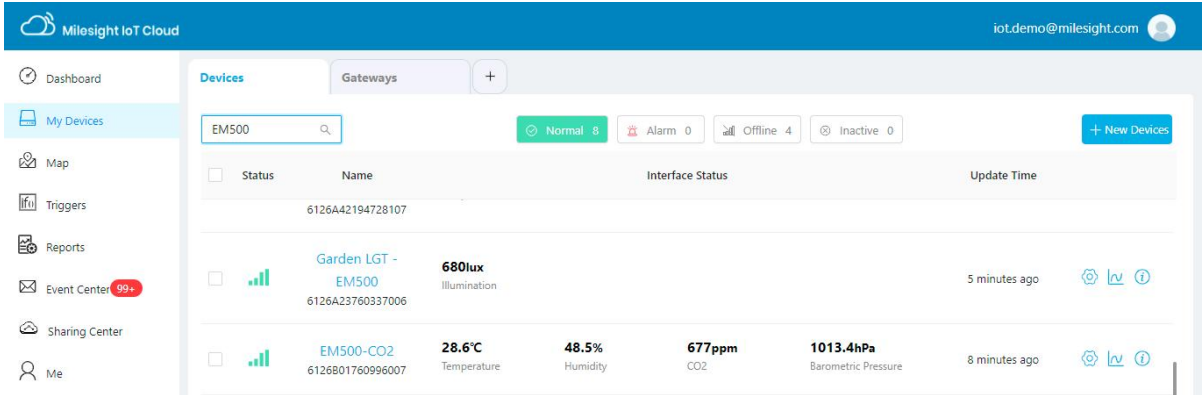

# <span id="page-28-0"></span>7. Device Payload

EM500 Series use the standard Milesight IoT payload format based on IPSO. Please refer to the **EM500 Series Communication Protocol**, for decoders of Milesight IoT products please click [here.](https://github.com/Milesight-IoT/SensorDecoders)